# **2.3.6**

当前PowerWriter 暂未提供类似 **JScope** 这类监控软件,如需要监控目标芯片的运行时实时变量数 据,可以借助第三方或者芯片厂家提供的监控工具,例如:

恩智浦**(NXP)** 提供的 **FreeMASTER** 就是一个不错的选择, FreeMASTER 的下载地址为如下:

- FreeMASTER Run-Time Debugging Tool | NXP [Semiconductors](https://www.nxp.com/design/software/development-software/freemaster-run-time-debugging-tool:FREEMASTER)
- [百度网盘备份下载](https://pan.baidu.com/s/1RNqPY79ftVS9uFNu8sj97w?pwd=8bn3)

:::tip 提示

本软件的权利归属为恩智浦**(NXP)** 。

:::

## 1: FreeMaster简易入门

### **1.1**

Project -> Options 打开项目设置

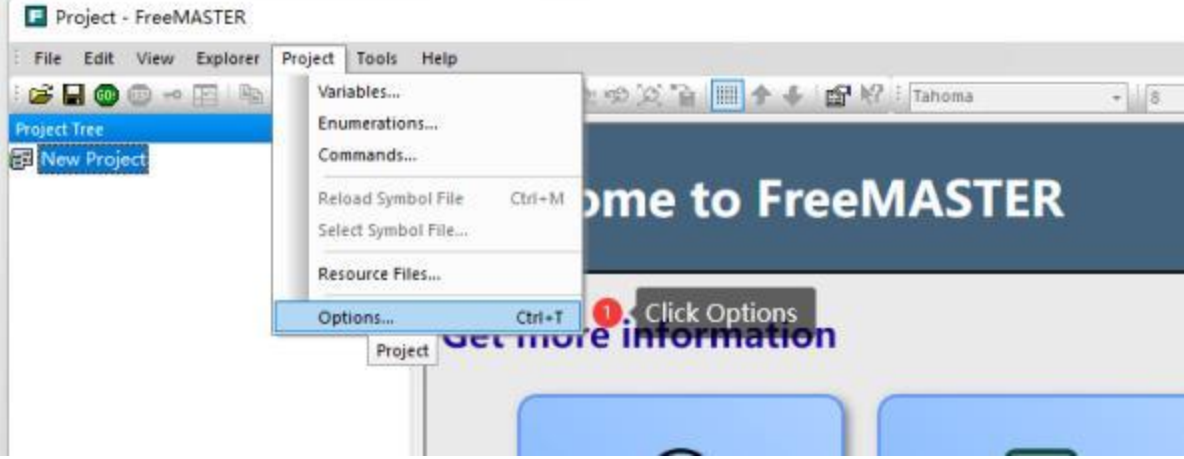

在Comm(通讯) Tab 页,选择 Plug-in module 为 **FreeMASTER CMSIS-DAP Communication Plug-in**, 如下图所示:

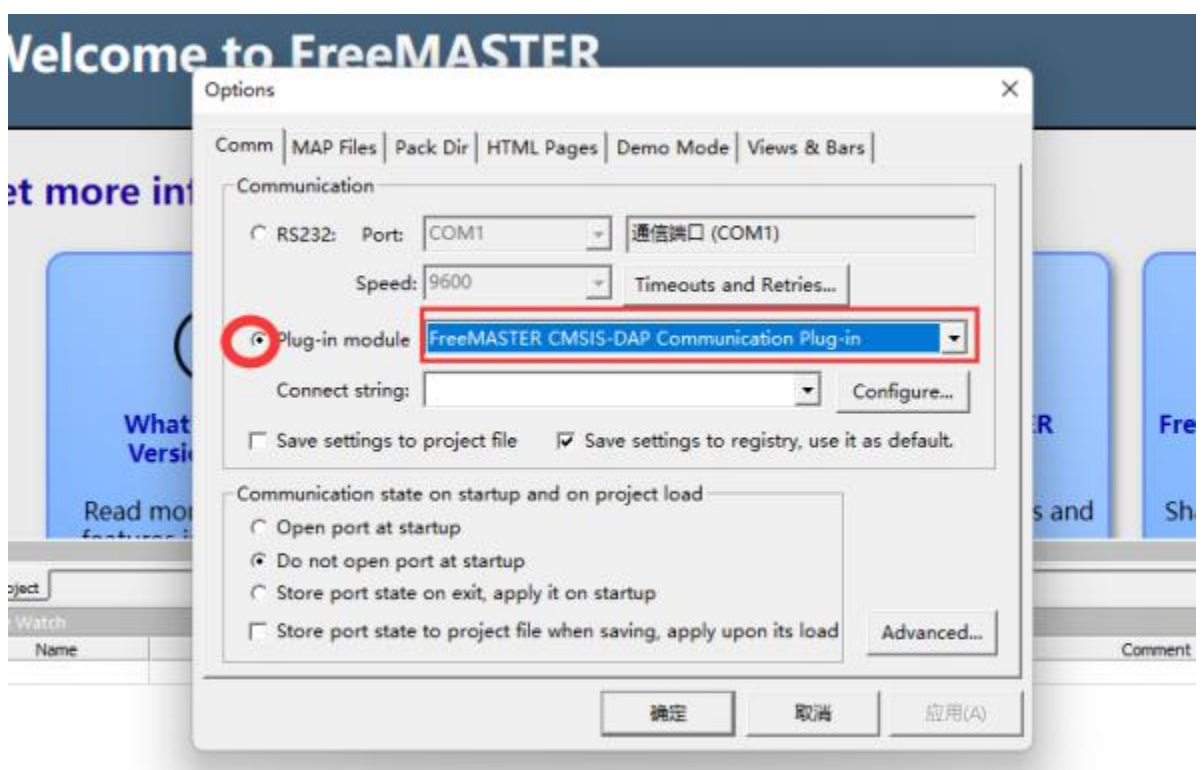

在Map Files Tab 页面,按照如图流程,选择 MDK 或者 IAR, GCC 编译出来的: axf , elf , map 等 格式文件。

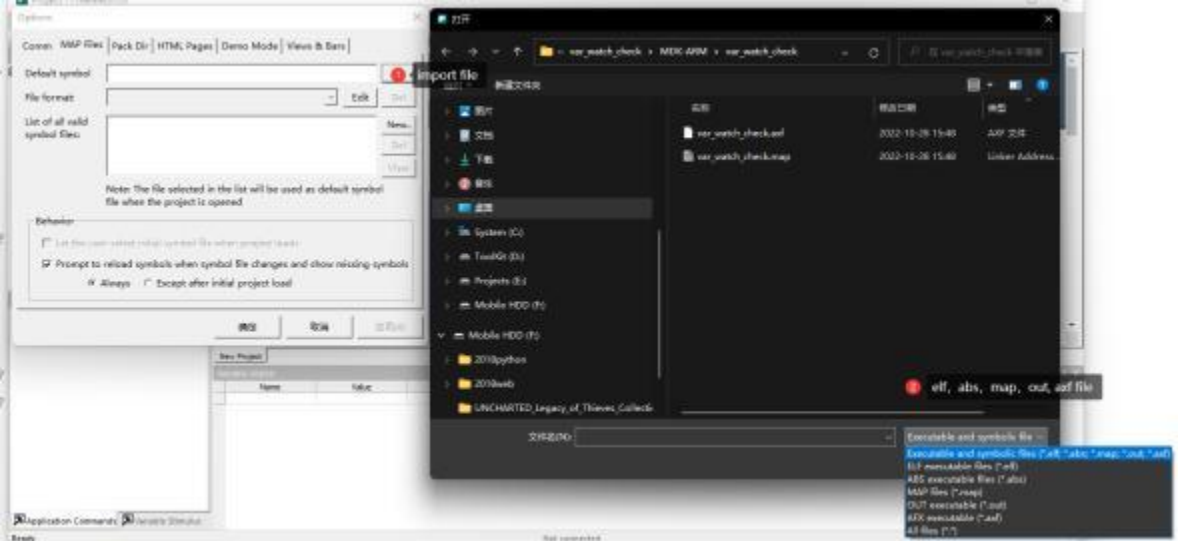

导入文件后,选择正确的文件解析格式,

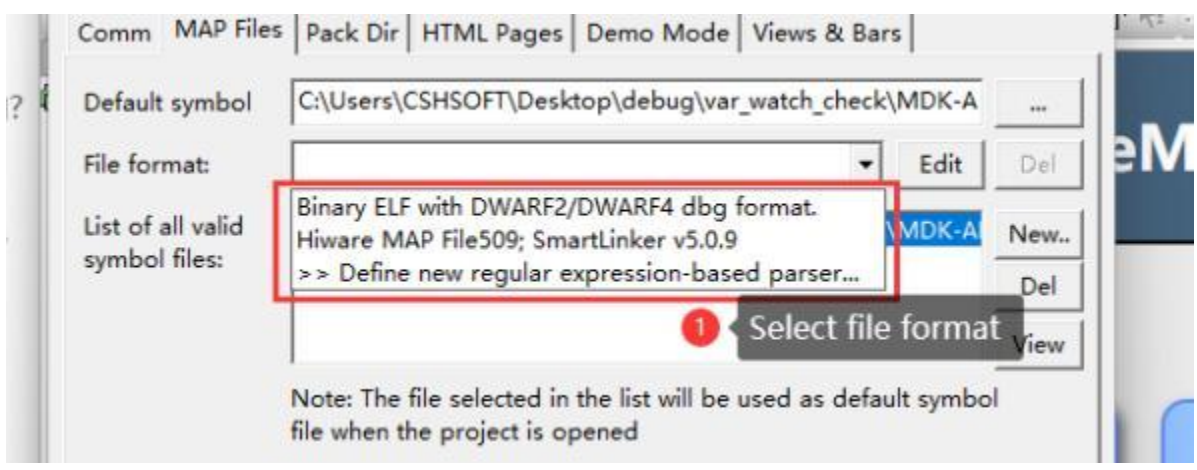

:::caution 特别提示

Copyright © 2017-2020 All Rights Reserved. 创芯工坊科技(深圳)有限公司

#### <https://www.icworkshop.com/>

选择文件需要选择带符号信号的 文件, 比如axf, elf, map等格式文件, 目的是获取 需要监控的符 号名,格式,地址等信息,不能导入bin , hex等文件,选设置完成后,可以通过点击View 查看符号信 息,如果正常解析,则说明设置正确。

:::

#### 1.2: 添加监控变量

可快速在Variable Watch 窗口右键点击 **Create New Watched Var...** 来创建变量监控,如下图所 示:

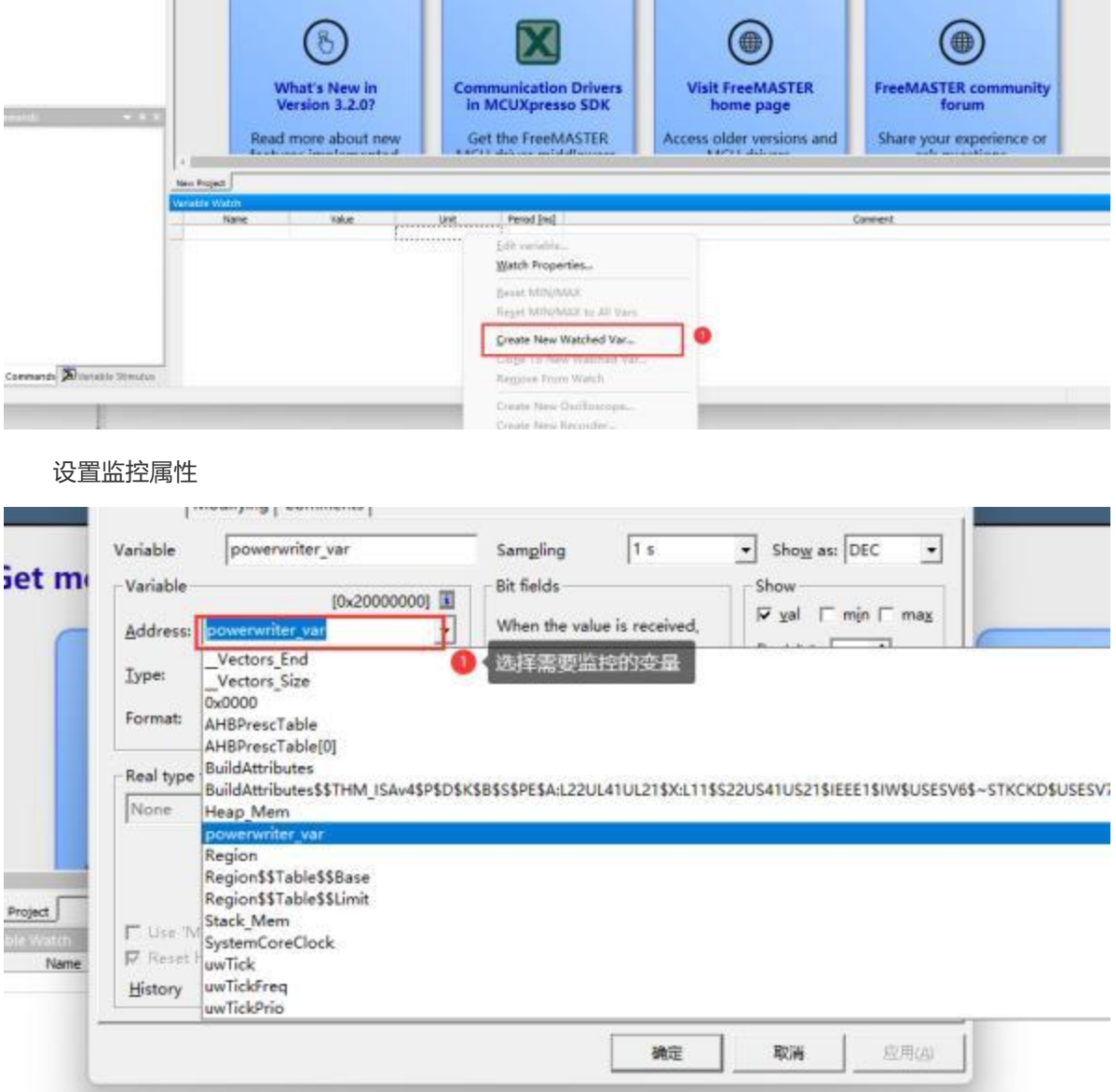

按照需求更改其他设置

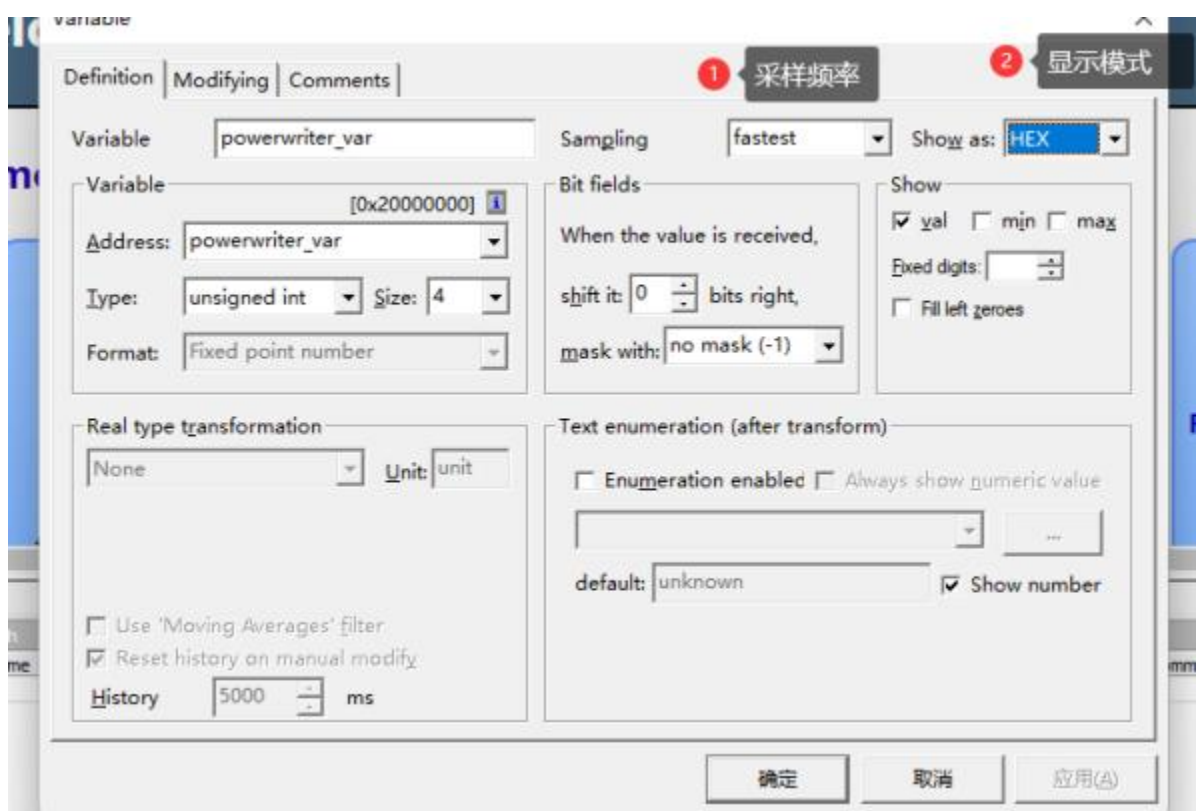

完成后,确定。

### **1.2**

将PowerWriter 与目标芯片与目标芯片正确连接,点击工具栏的 Go 按钮,启动监控, 如下图所 示。

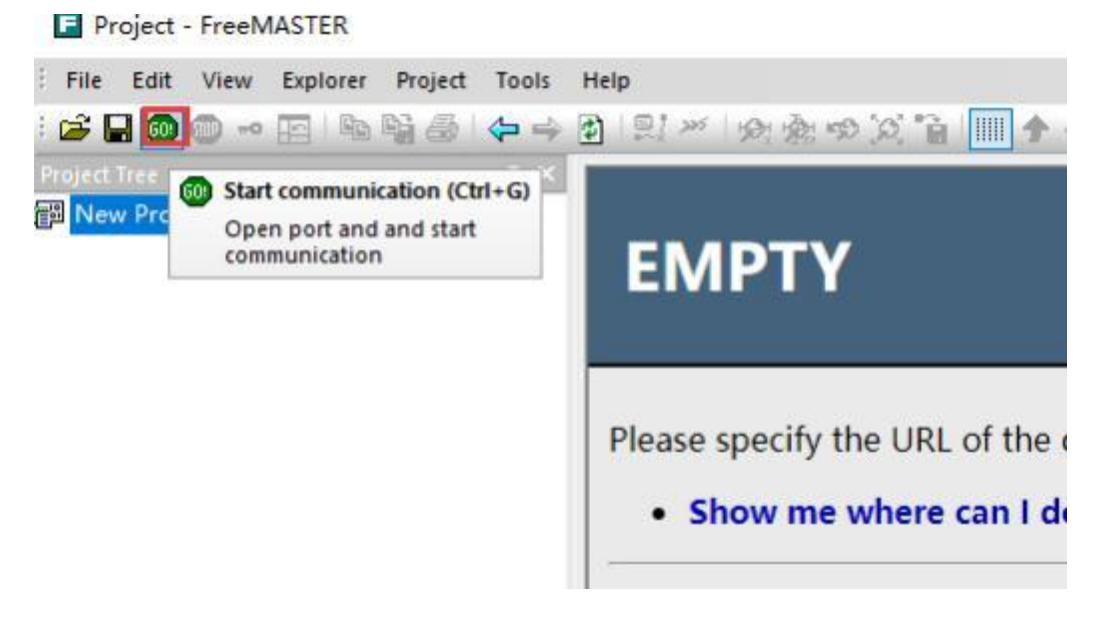

#### 即可看到变量的实时变化值,如下所示:

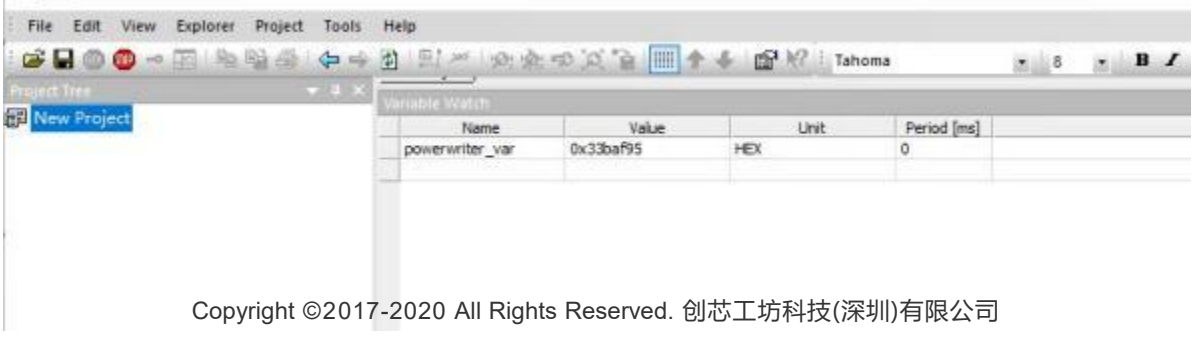

:::tip 提示

FreeMASTER 不会执行固件的下载动作,所以,需要确保设置的符号文件和实际运行的固件是匹配 的,否则将导致错误的监控结果。

:::

## **2**

FreeMASTER 的详细使用教程,请参考官方文档, 以及其他相关信息。

###

:::tip 提示

[下载本页](http://./022.var_watch.pdf)**PDF**文件

:::